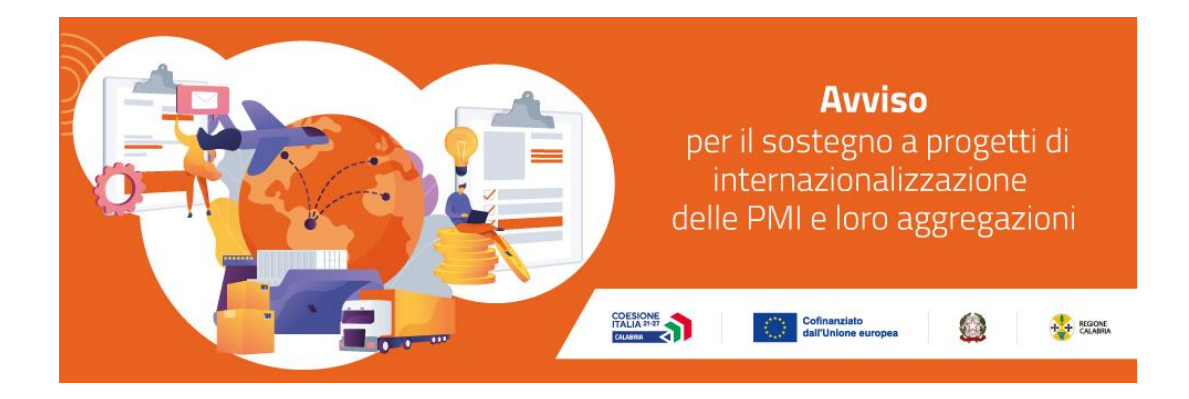

# AVVISO PUBBLICO per il sostegno a progetti di internazionalizzazione delle PMI e loro aggregazioni

GUIDA UTENTE

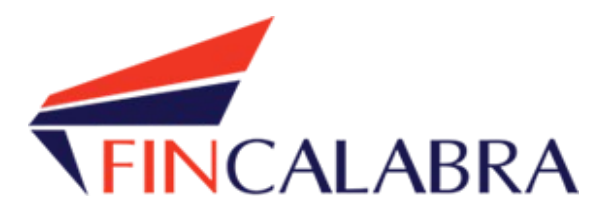

# Indice generale

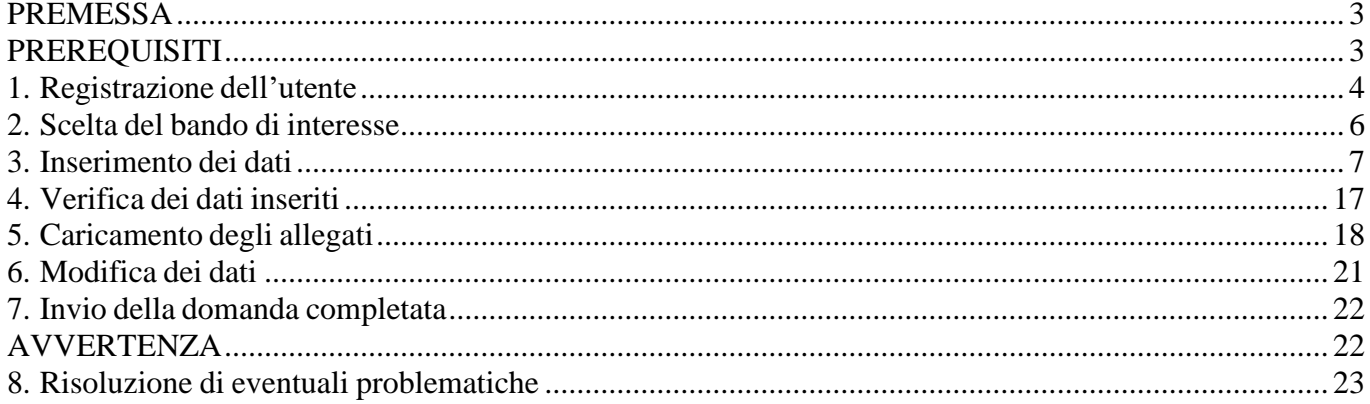

### <span id="page-2-0"></span>PREMESSA

La presentazione della domanda si svolge nel modo seguente**:**

Le imprese interessate possono registrarsi attraverso lo sportello informatico reso disponibile all'indirizzo web [www.bandifincalabra.it](http://www.bandifincalabra.it/) . Lo sportello per l'inserimento delle domande aprirà il giorno **10/04/2024 alle ore 10:00:00** e chiuderà il giorno al **10/04/2026 alle ore 16:00:00**.

### <span id="page-2-1"></span>**PREREQUISITI**

L'utente che intende procedere con l'invio della domanda dovrà accertarsi di essere in possesso di tutte le informazioni previste. Essendo la procedura di invio informatizzata, l'utente dovrà disporre necessariamente di un PC con connessione ad internet ed abilitazione javascript nel web browser dell'utente.

Deve essere cura dell'utente la verifica del corretto ed efficiente funzionamento dei propri dispositivi informatici.

**Sono supportate tutte le versioni aggiornate dei principali browser, comunque per un miglior utilizzo si consiglia l'utilizzo di CHROME.**

# <span id="page-3-0"></span>1. Registrazione dell'utente

Sarà possibile effettuare la registrazione collegandosi al seguente link [www.bandifincalabra.it.](http://www.bandifincalabra.it/) e cliccando sul tasto in alto a destra "**REGISTRATI".** Dopo la registrazione verrà trasmessa e-mail di conferma contenente un link per l'attivazione dell'account attraverso la conferma dell'indirizzo email. Si raccomanda di procedere con la registrazione con congruo anticipo rispetto alla scadenza dei termini. **Si ricorda che è richiesta la registrazione del legale rappresentante o del titolare (nel caso di legale rappresentante di più società occorre avere tante utenze quante sono le società, per l'utenza successiva alla prima occorre registrarsi utilizzando la partita iva della società invece del proprio codice fiscale).**

In caso di utente già registrato si raccomanda di verificare il possesso delle credenziali e della correttezza dei dati utilizzati per la registrazione con congruo anticipo rispetto alla scadenza dei termini di presentazione della domanda.

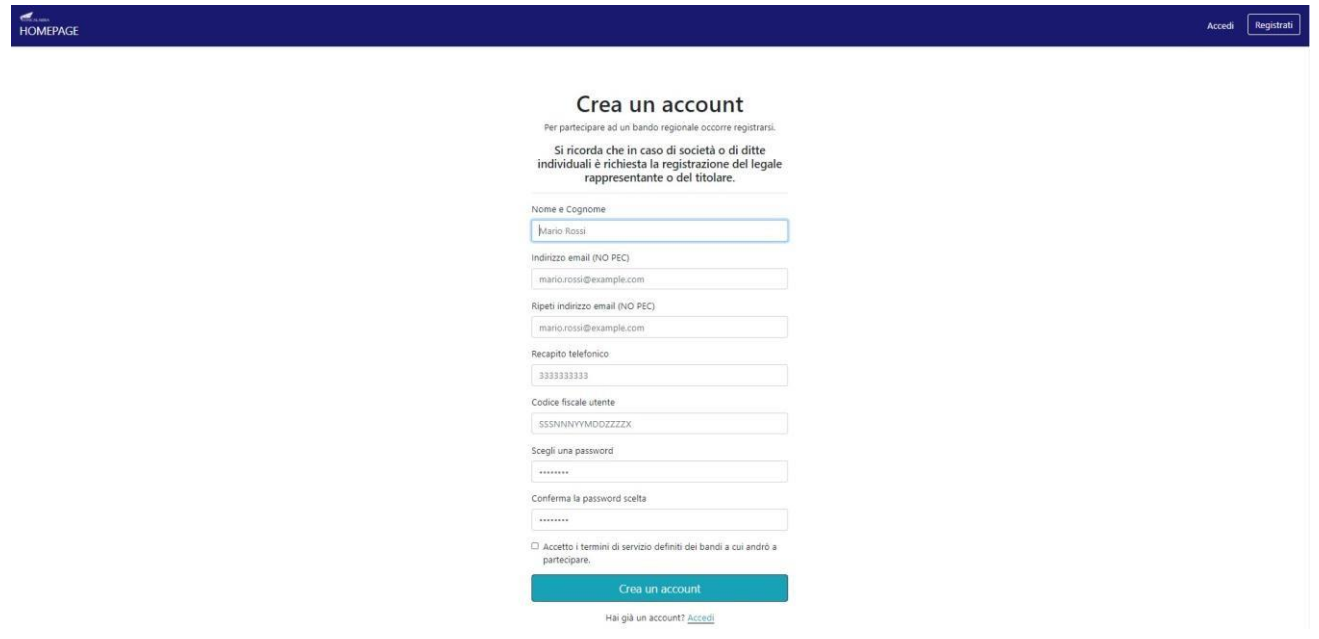

Una volta registrati, per accedere al sistema, cliccare sul tasto **"ACCEDI"** in alto a destra e inserire l'indirizzo e-mail e la password:

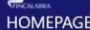

Accedi  $\boxed{\overrightarrow{\text{Registrati}}}$ 

### Accedi al tuo account

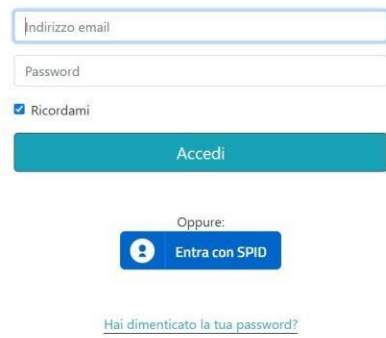

#### **D. NON ARRIVA EMAIL DI CONFERMA PER LA REGISTRAZIONE, COSA DEVO FARE?**

R. Controllare nella posta indesiderata e, qualora non ci fosse la mail di conferma, contattare l'assistenza cliccando sul pulsante "contattaci" in fondo

## <span id="page-5-0"></span>2. Scelta del bando di interesse

Una volta effettuato l'accesso è possibile scegliere il bando a cui si vuole partecipare.

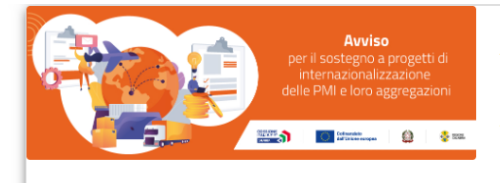

AVVISO PUBBLICO per il sostegno a progetti di internazionalizzazione delle PMI e loro aggregazioni

AVVISO PUBBLICO per il sostegno a progetti di internazionalizzazione delle PMI e loro aggregazioni

### <span id="page-6-0"></span>3. Inserimento dei dati

Dopo aver scelto il bando, è possibile inserire i dati ai fini della partecipazione.

I dati sono suddivisi in più schermate. È possibile salvare i dati inseriti premendo sul pulsante "Salva dati compilati" presente in fondo alla pagina. **I dati e gli allegati** possono essere caricati ed inviati **esclusivamente** dalleore 10:00 del 10/04/2024 alle ore 16:00 del 10/04/2026.

La prima schermata è relativa ai dati anagrafici del rappresentante legale. **Si ricorda che il codice fiscale del rappresentante legale deve coincidere con il codice fiscale dell'utente inserito durante la fase di registrazione (a meno che la registrazione non sia stata effettuata con la partita iva della società, nel caso di più società rappresentate dallo stesso rappresentante legale).**

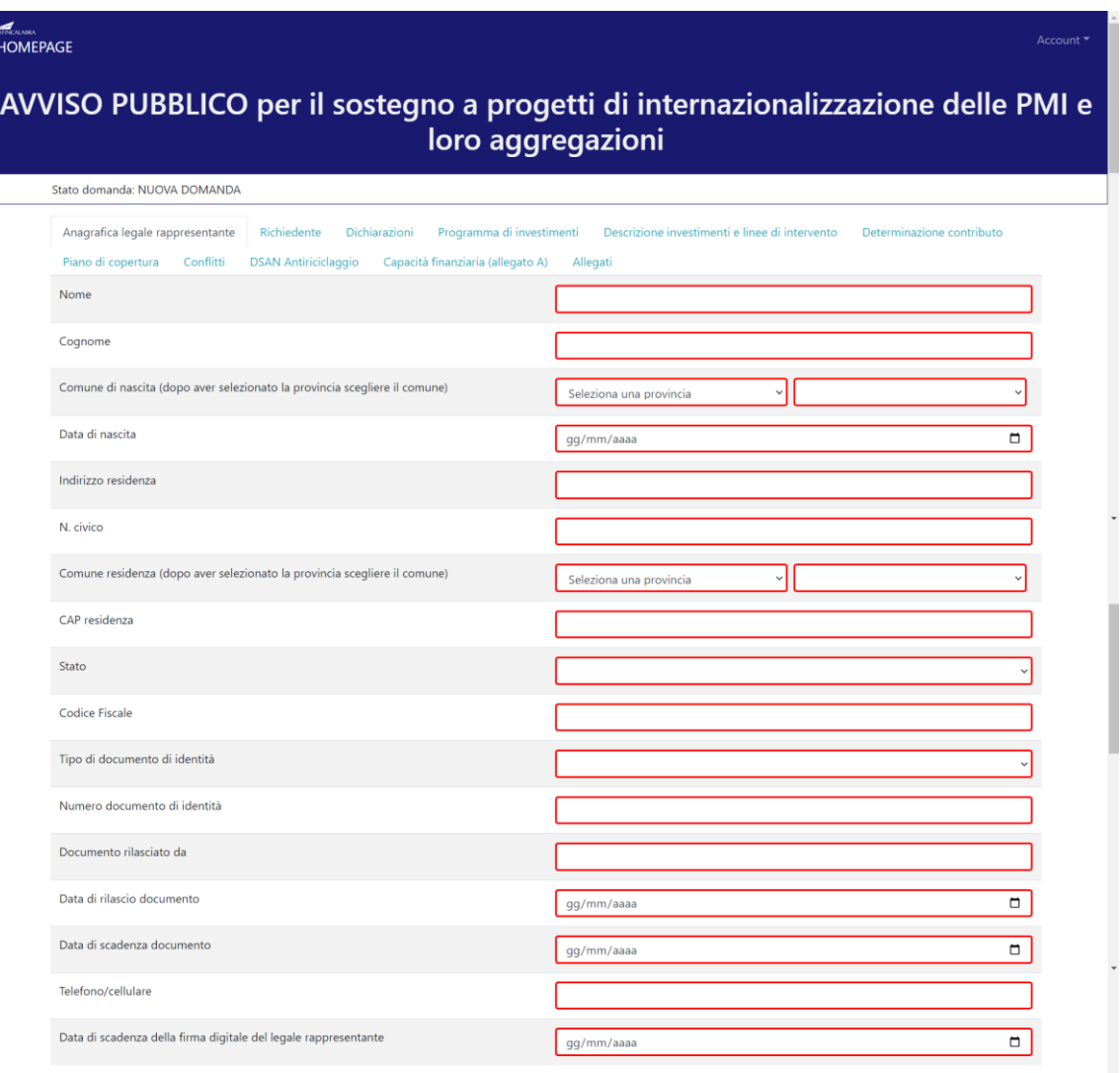

PER CARICARE GLI ALLEGATI È NECESSARIO COMPLETARE TUTTI I DATI DELLA DOMANDA E RENDERLA "PRONTA PER L'INVIO" CLICCANDO SUL PULSANTE "Verifica completezza lei dati e abilita caricamento allegat<mark>i</mark> UNA VOLTA CARICATI GLI ALLEGATI SARA' POSSIBILE INVIARE DEFINITIVAMENTE LA DOMANDA

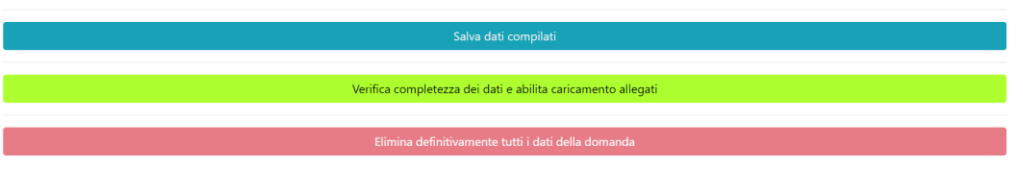

La seconda schermata è relativa ai dati dell'impresa, **singole o aggregate, i**n caso di imprese aggregate (occorre effettuare la scelta del "tipo richiedente" scorrendo sulla tendina) i dati possono essere inseriti cliccando sul tasto **AGGIUNGI presente in fondo alla schermata, nell'inserimento dei dati occorre tenere conto delle indicazioni presenti in piattaforma.**

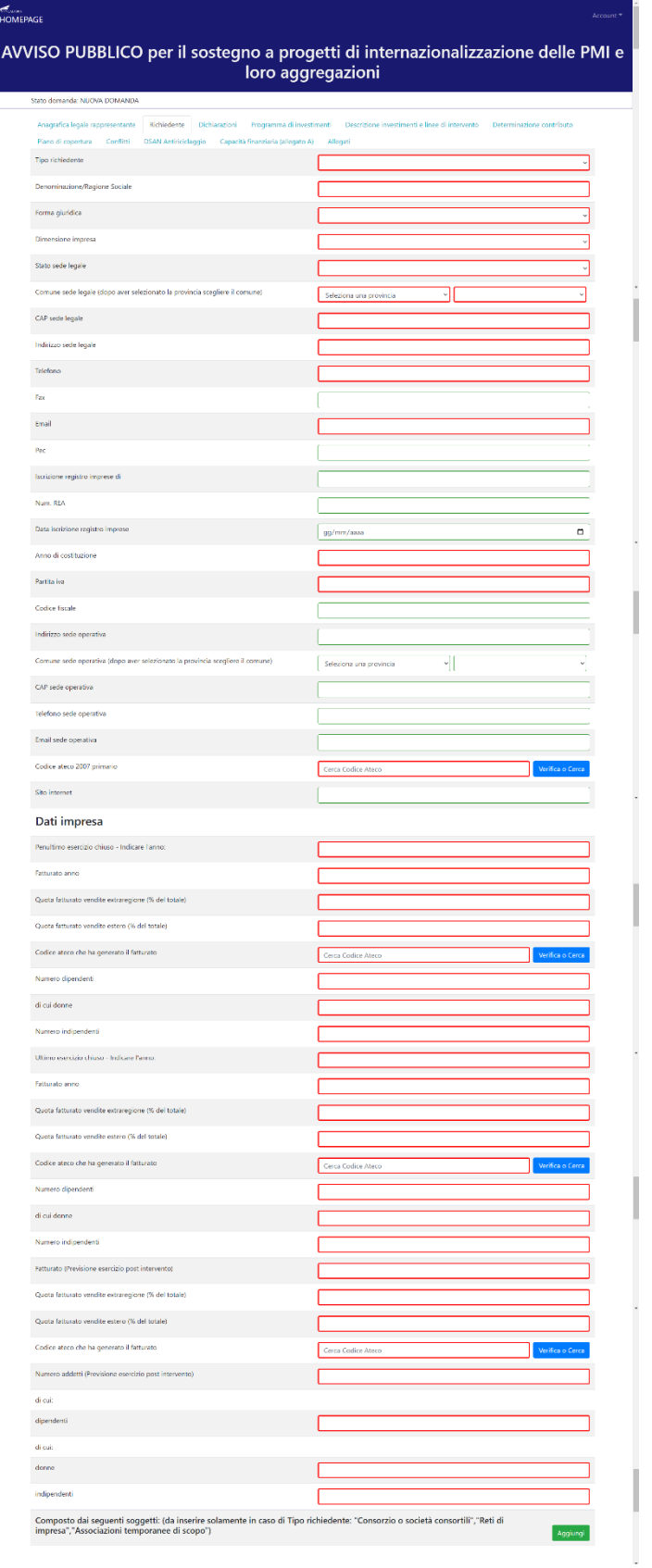

La terza schermata è relativa all'accettazione delle dichiarazioni ed ai dati bancari. **Si ricorda di accertarsi di aver inserito l'IBAN corretto. Si ricorda che i campi contrassegnati in rosso sono obbligatori.**

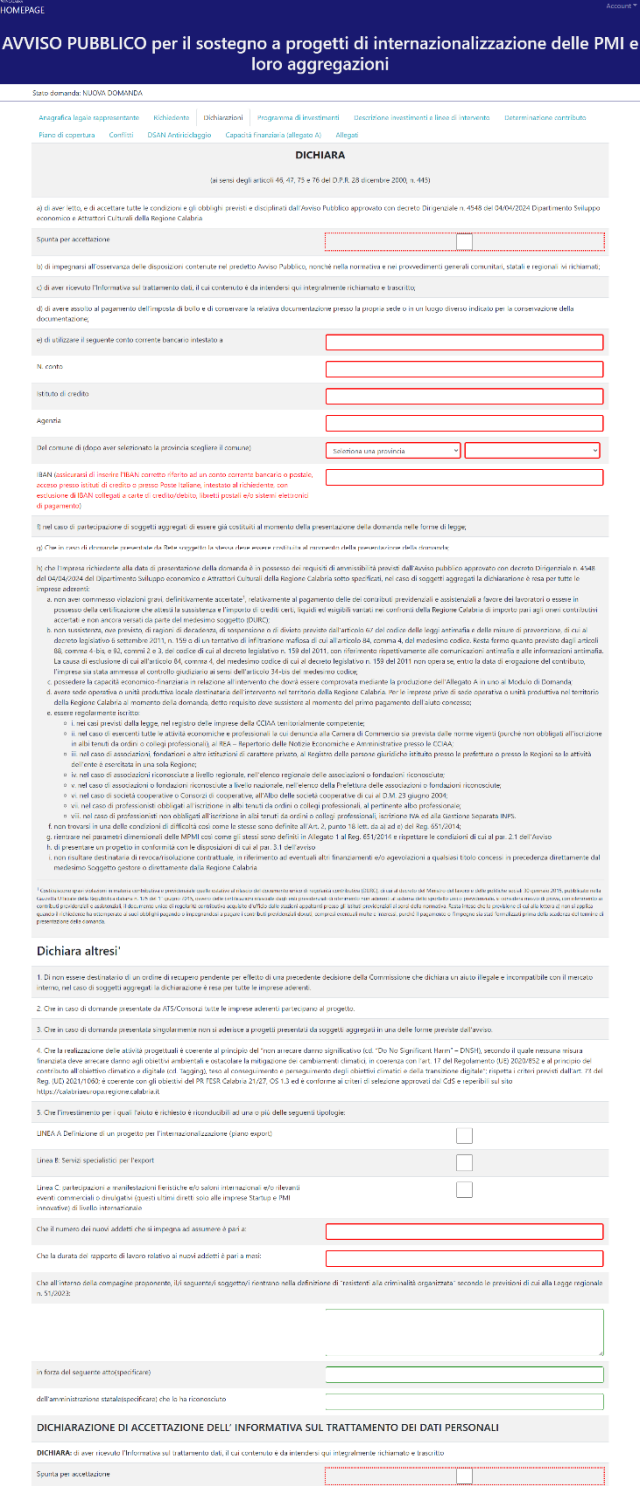

La quarta schermata è relativa al programma investimenti, occorre riportare i dati inseriti nel formulario, secondo le indicazioni specifiche riportate in piattaforma**. Gli importi ammissibili per le voci II.1) e II.2), saranno inseriti in automatico e non dovranno essere digitati .**

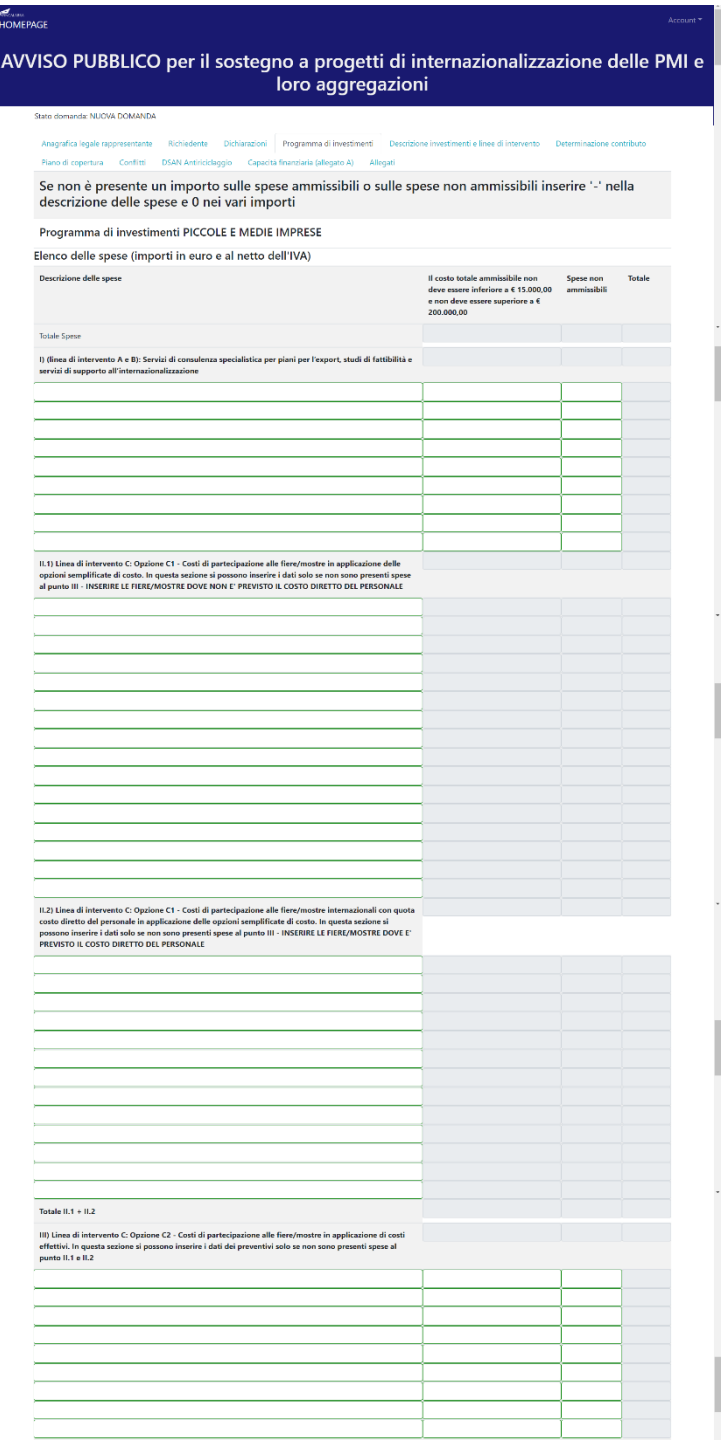

La quinta schermata è relativa alla "**descrizione degli investimenti**" al fine di fornire informazioni utili all'attribuzione del punteggio.

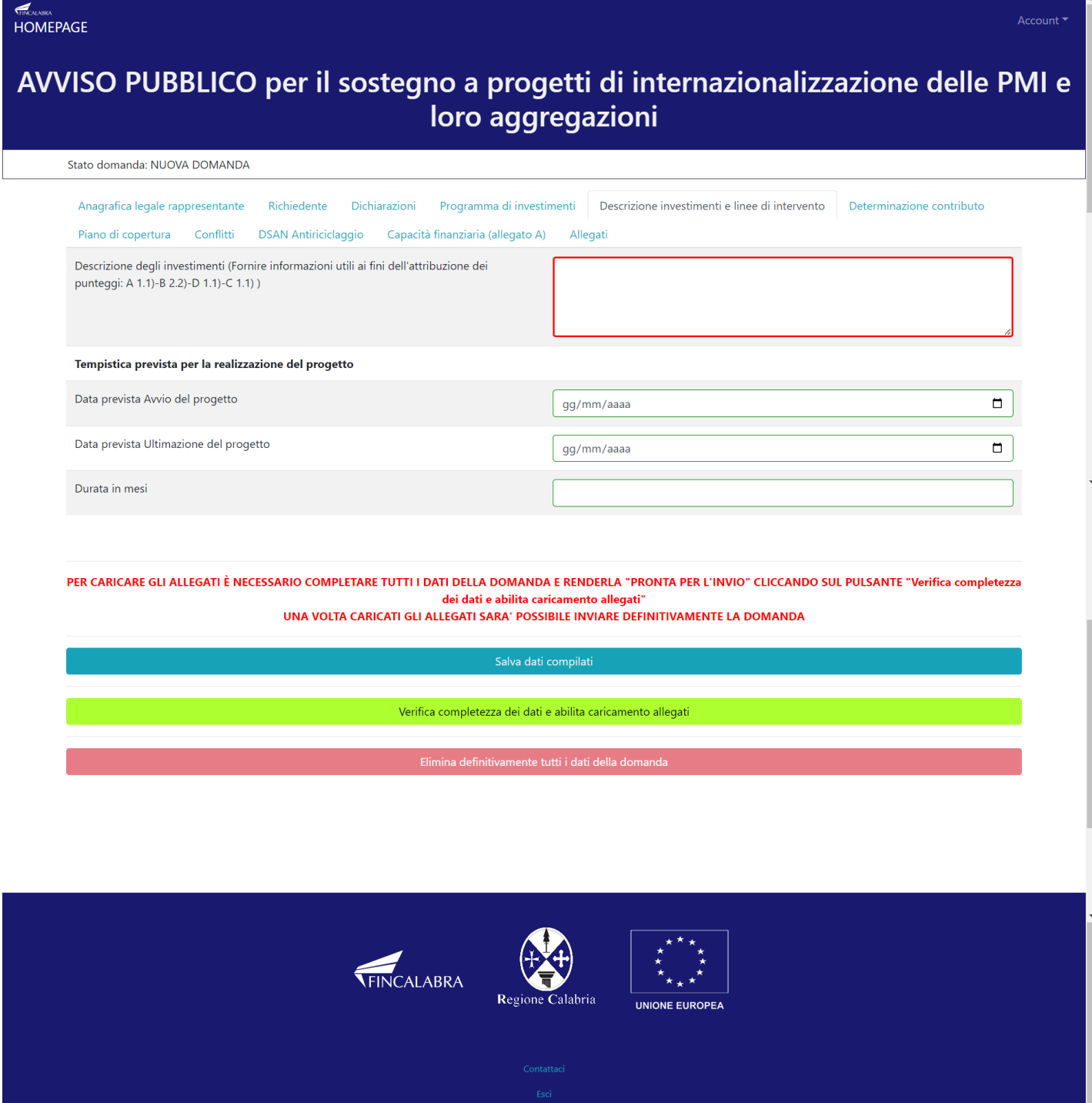

La sesta schermata è relativa alla determinazione del contributo, in questa schermata occorre solo digitare il contributo richiesto.

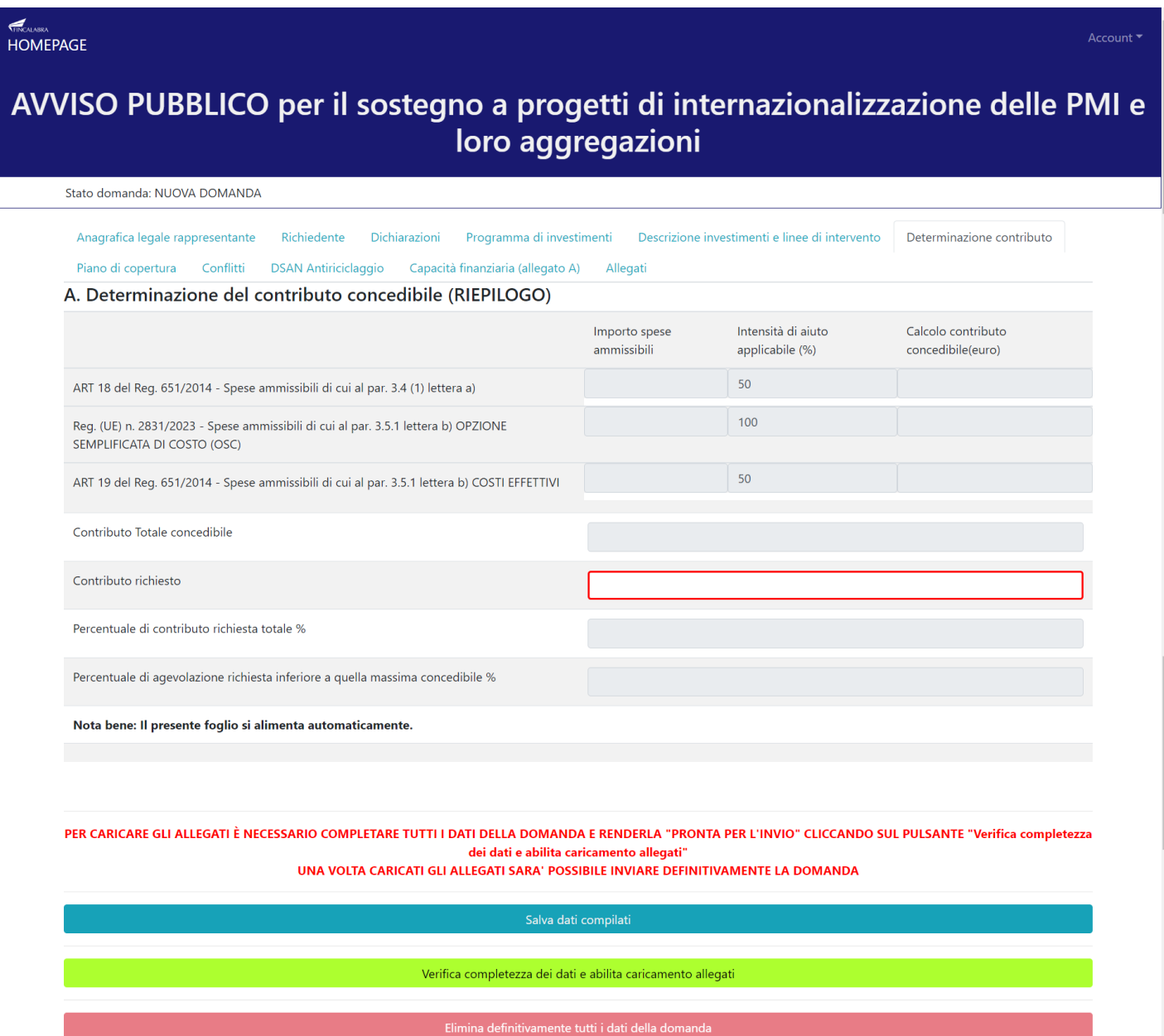

#### La settima schermata riguarda il piano di copertura **(il totale degli impieghi deve essere uguale al totale delle fonti di copertura)**

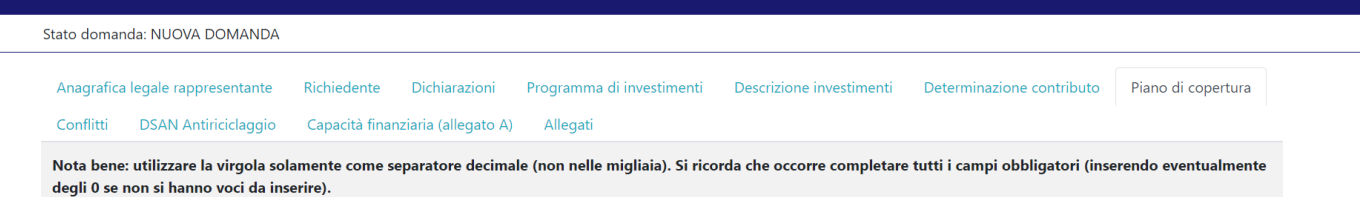

4. Piano di copertura (Con riferimento alle fonti di copertura, allegare alla domanda eventuale documentazione utile a supporto delle informazioni fornite.)

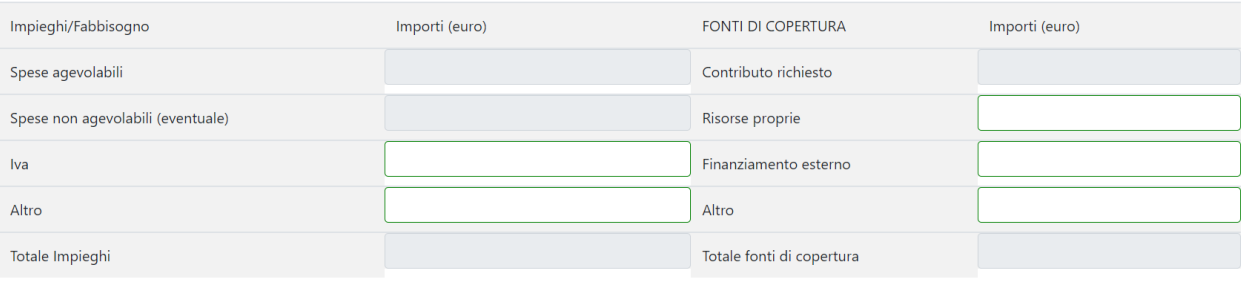

PER CARICARE GLI ALLEGATI È NECESSARIO COMPLETARE TUTTI I DATI DELLA DOMANDA E RENDERLA "PRONTA PER L'INVIO" CLICCANDO SUL PULSANTE "Verifica completezza dei dati e abilita caricamento allegati"

UNA VOLTA CARICATI GLI ALLEGATI SARA' POSSIBILE INVIARE DEFINITIVAMENTE LA DOMANDA

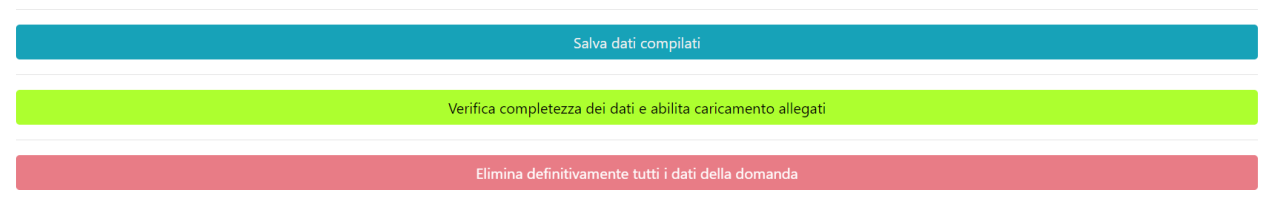

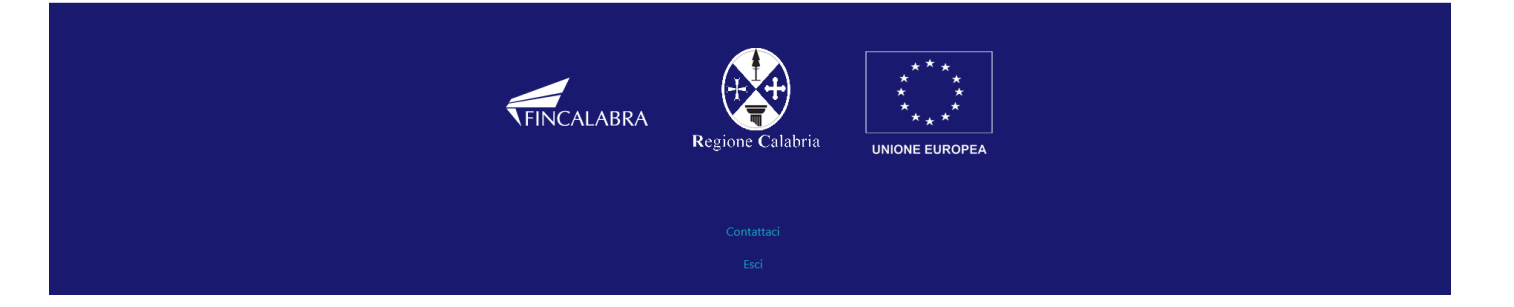

#### L'ottava schermata riguarda la dichiarazione su eventuali conflitti di interesse

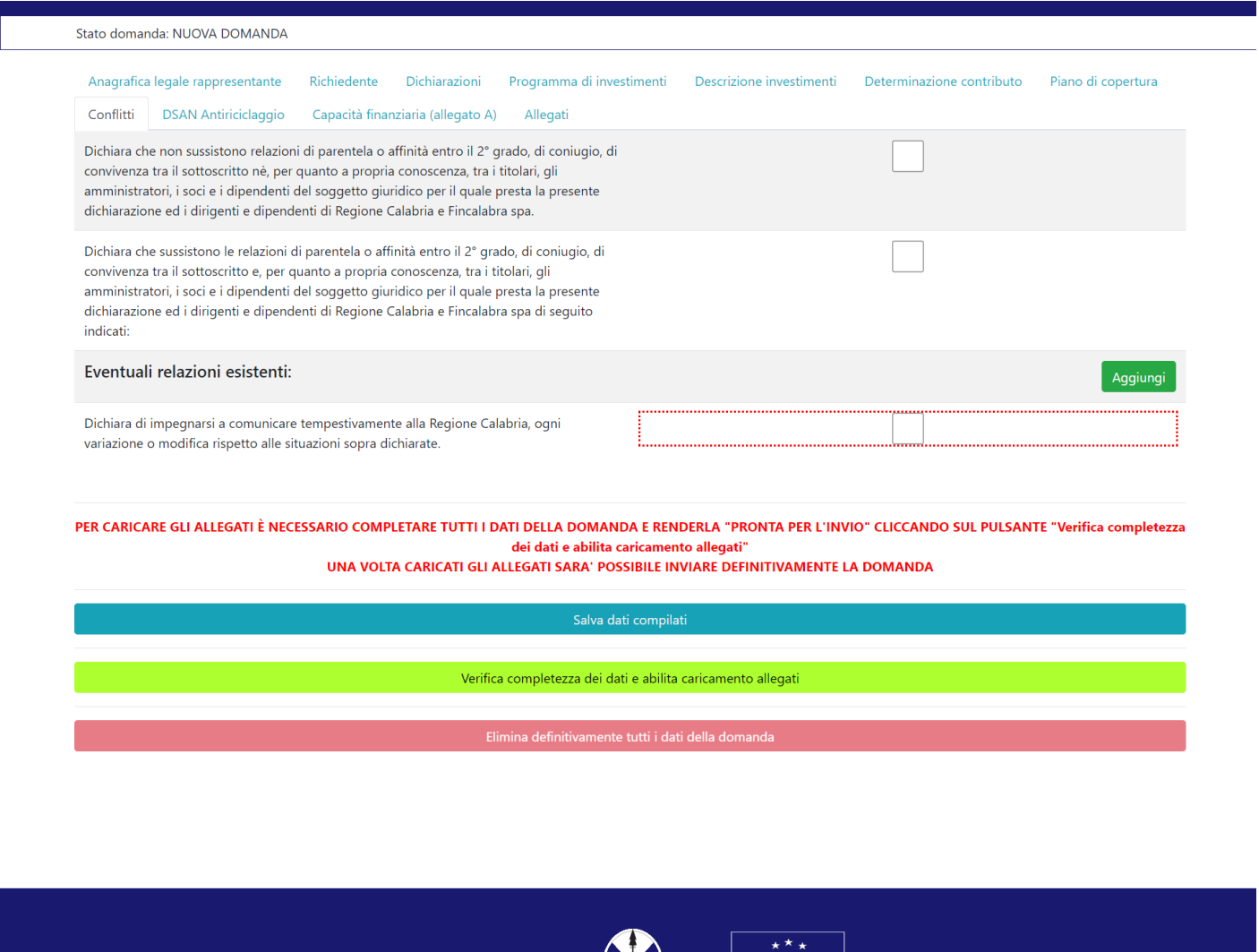

THNCALABRA Regione Calabria UNIONE EUROPEA

La nona schermata riguarda la Dichiarazione Sostitutiva dell'atto Di Notorietà – Antiriciclaggio, dopo averla compilata è necessario caricare i documenti di identità ed il codice fiscale dei soggetti censiti nell'apposito campo.

In caso di più soggetti da censire occorre utilizzare il tasto AGGIUNGI.

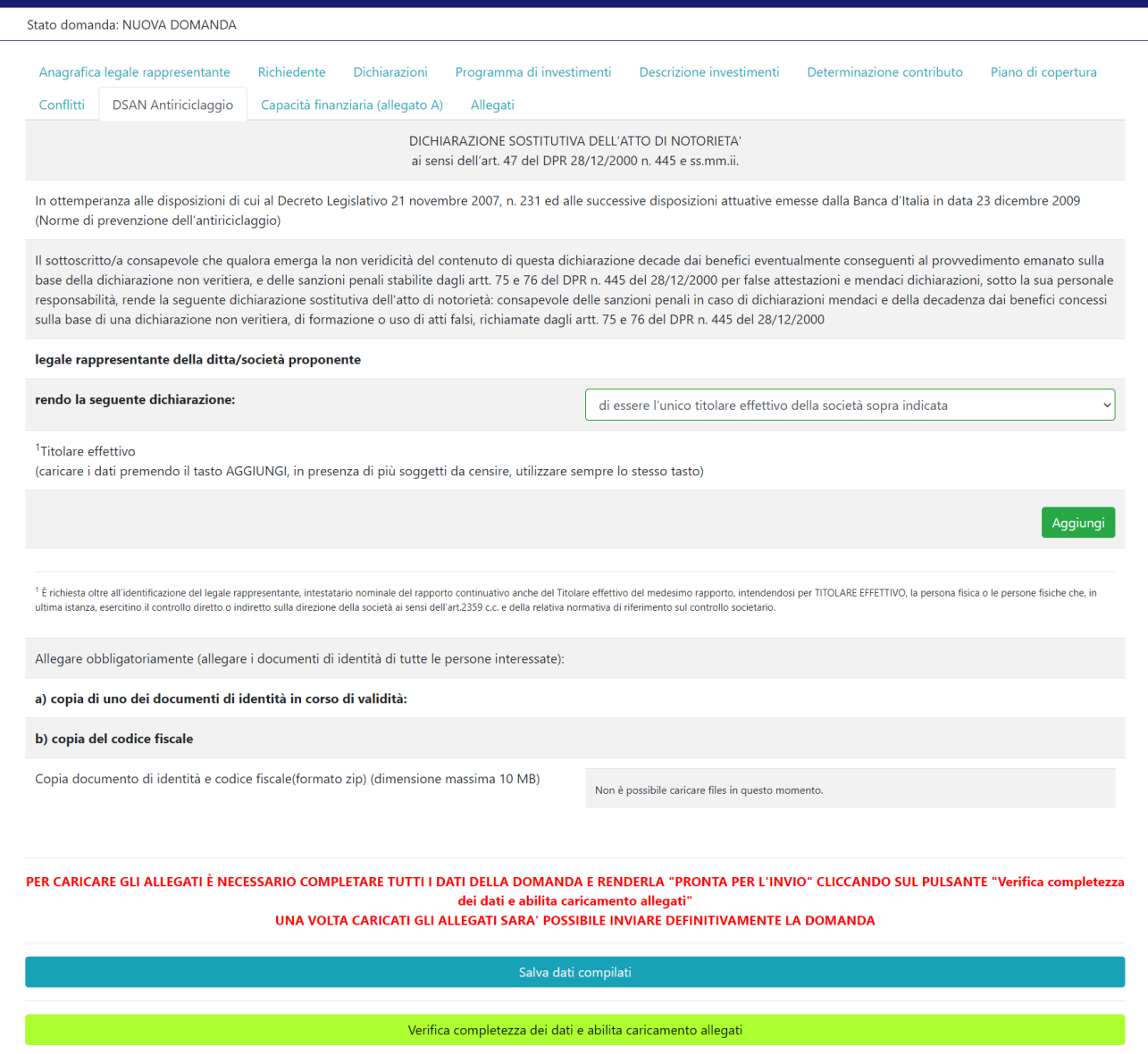

Elimina definitivamente tutti i dati della domanda

La decima schermata riguarda la capacità finanziaria. **Nel caso in cui è previsto il ricorso a finanziamenti bancari occorre allegare la delibera bancaria**

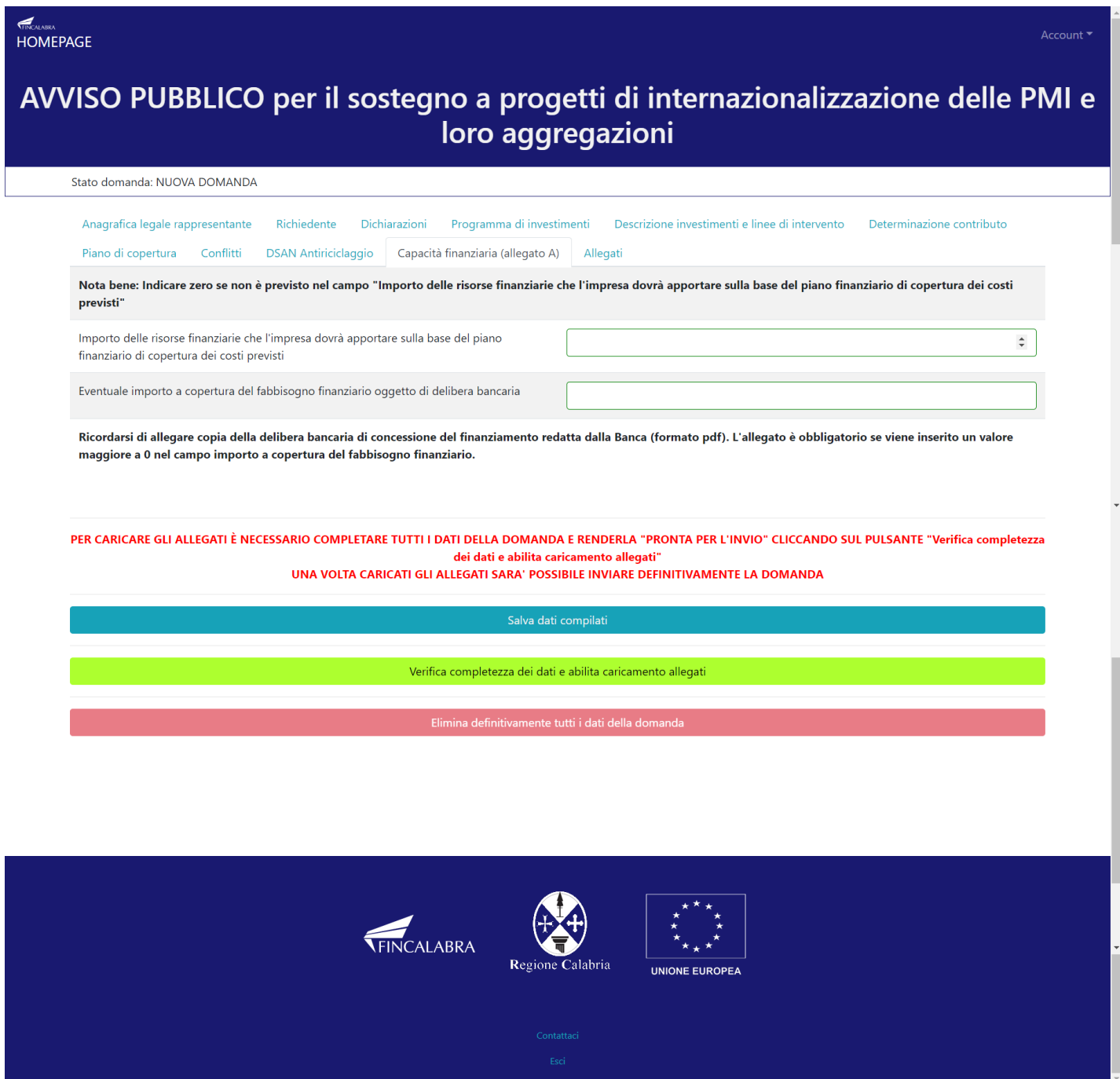

### <span id="page-16-0"></span>4. Verifica dei dati inseriti

Dopo aver inserito e salvato tutti i dati, occorre verificarne la validità premendo il pulsante "Verifica completezza dei dati e abilita caricamento allegati" presente in fondo alla pagina. Se la verifica dei dati inseriti non va a buon fine, occorre controllare i campi evidenziati in rosso, effettuare la correzione e ripetere l'operazione (verificare la validità premendo il pulsante "Verifica completezza dei dati e abilita caricamento allegati").

PER CARICARE GLI ALLEGATI È NECESSARIO COMPLETARE TUTTI I DATI DELLA DOMANDA E RENDERLA "PRONTA PER L'INVIO" CLICCANDO SUL PULSANTE "Verifica completezza dei dati e abilita caricamento allegati" UNA VOLTA CARICATI GLI ALLEGATI SARA' POSSIBILE INVIARE DEFINITIVAMENTE LA DOMANDA

Salva dati compilati Verifica completezza dei dati e abilita caricamento allegati

### <span id="page-17-0"></span>5. Caricamento degli allegati

Se la verifica della completezza dei dati va a buon fine, è possibile procedere al caricamento degli allegati dall'apposita schermata. È possibile selezionare e caricare ogni singolo allegato (rispettando il formato richiesto e rispettando le dimensioni indicate). Per quanto riguarda i file della domanda, occorre prima scaricare il file generato dal sistema premendo inizialmente su "Clicca qui per scaricare la domanda".

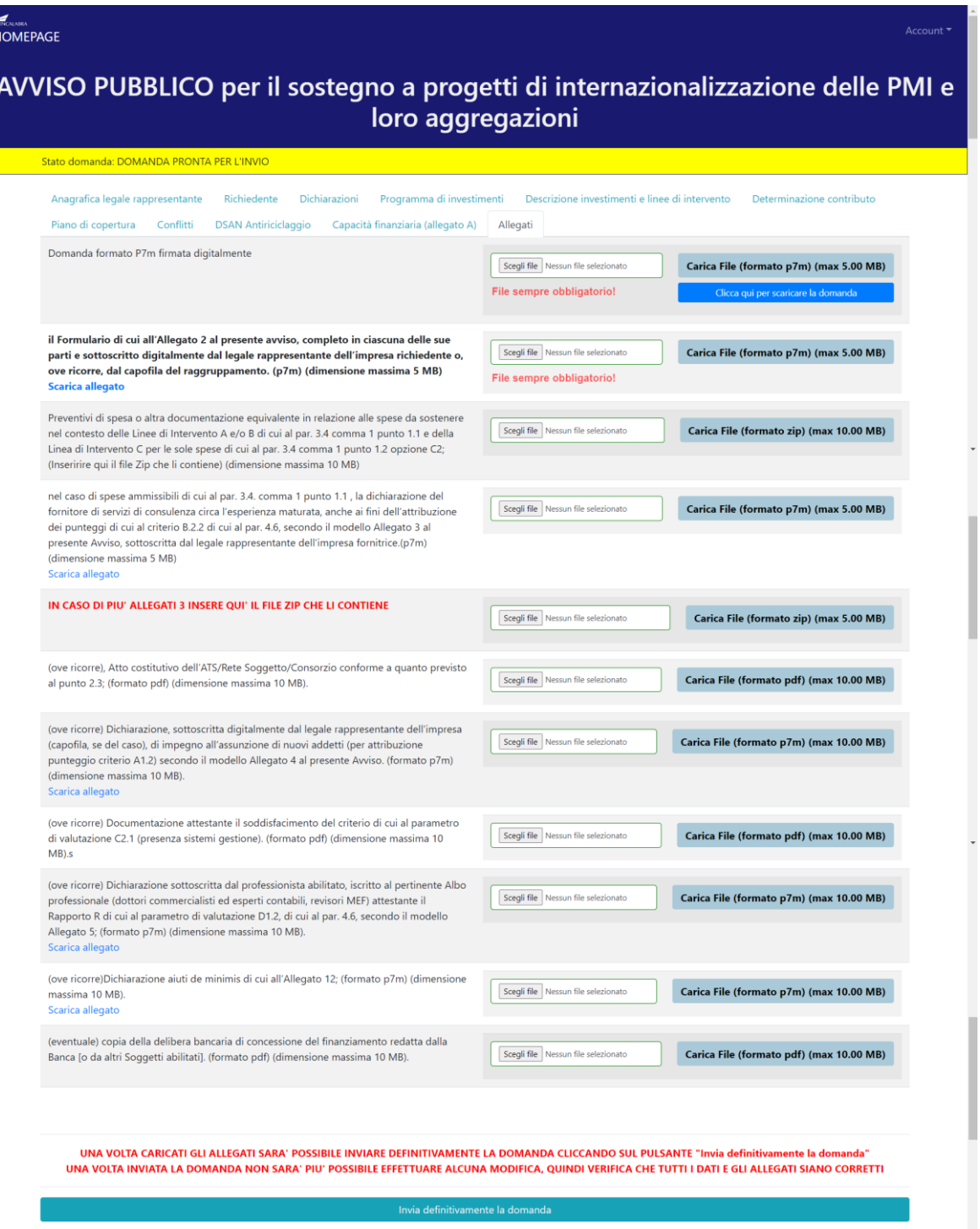

Riapri la domanda per la mi

Da tale pagina è possibile scaricare il relativo PDF premendo su "Scarica PDF".

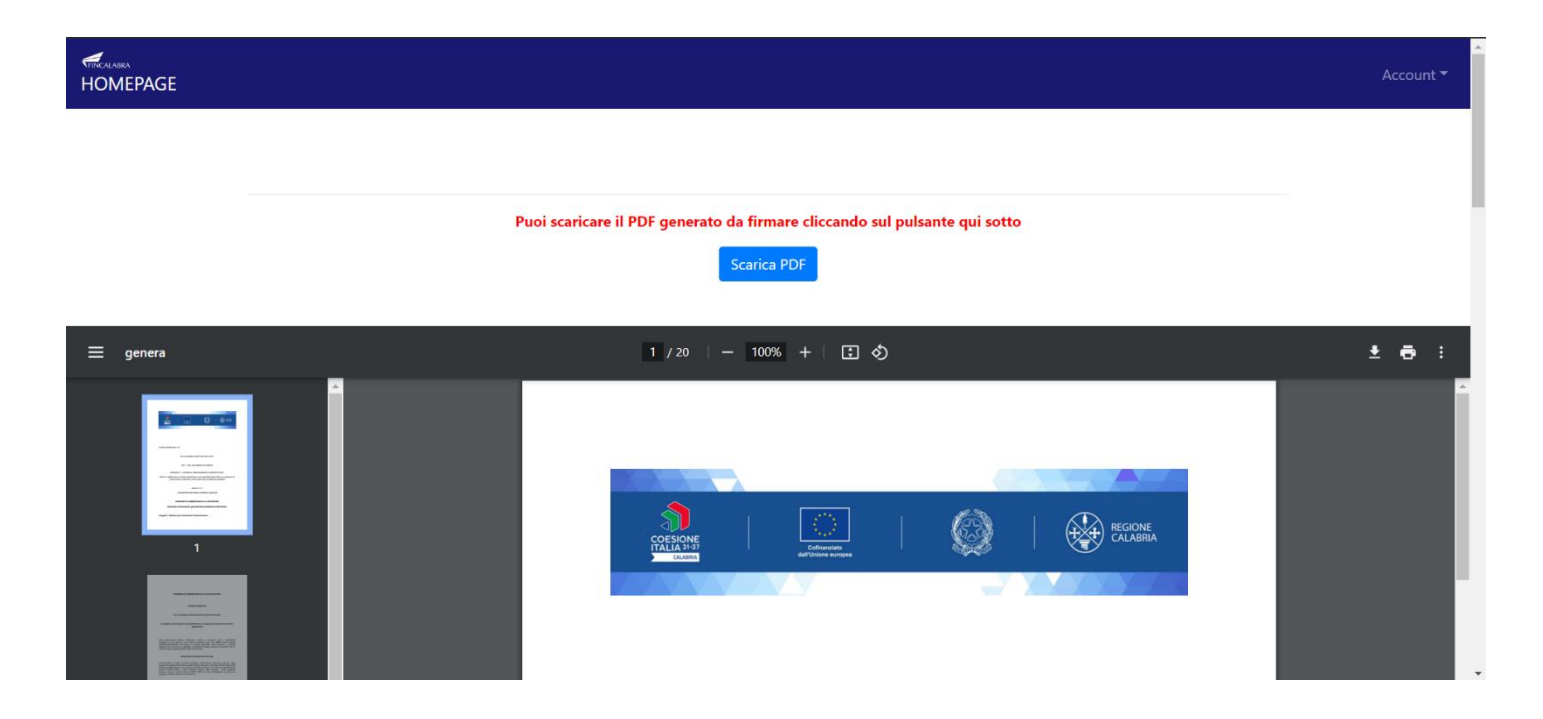

L'utente deve quindi apporre la firma digitale sui PDF da caricare in formato p7m. Ogni file deve essere caricato premendo su "Scegli file", selezionandolo e premendo "Carica file". Se il caricamento va a buon fine comparirà un pulsante "File già caricato. Clicca per visualizzarlo" da cui è possibile controllare il file appena caricato. Gli allegati sono pubblicati sul sito di Calabria Europa.

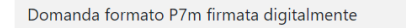

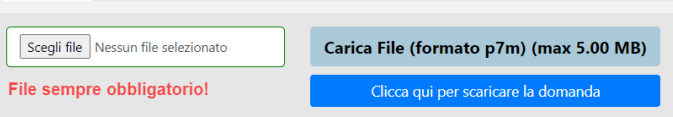

Al termine del caricamento di tutti gli allegati previsti, è possibile verificare l'effettivacompletezza della domanda cliccando sul pulsante "Verifica la completezza degli allegati della domanda",presente in fondo alla pagina.

Se la domanda necessita del caricamento di ulteriori file obbligatori non ancora caricati, questi si coloreranno di rosso (si precisa che, nel caso in cui alcuni allegati non siano obbligatori per alcune

Verifica la completezza degli allegati della domanda

tipologie di richiedenti la funzione di controllo sarà disabilitata). Se la domanda risulta già completata e non occorre caricare ulteriori file obbligatori, comparirà il messaggio "Tutti i campi obbligatori della domanda sono stati completati! La domanda èpronta per essere inviata!" e lo stato della domanda diventerà "DOMANDA COMPLETATA".

Ove ricorre occorre prestare attenzione ed allegare anche i file non obbligatori ma utili all'impresa richiedente.

Stato domanda: DOMANDA COMPLETATA

## <span id="page-20-0"></span>6. Modifica dei dati

I dati della domanda possono essere modificati riaprendo la domanda dal pulsante "Riapri la domanda per la modifica".

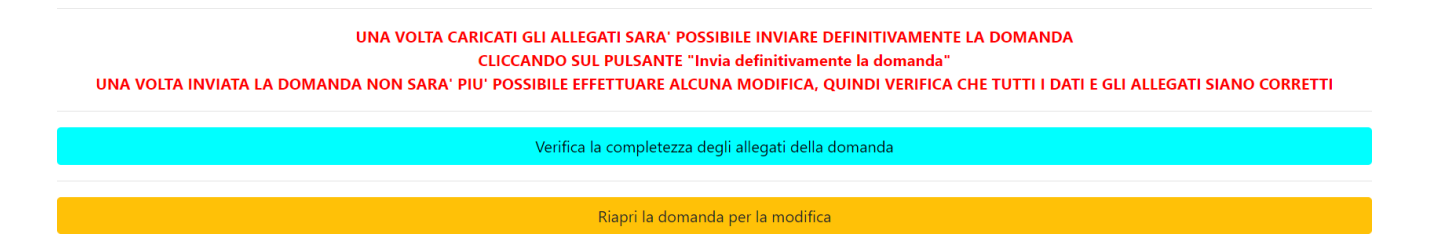

È anche possibile eliminare definitivamente i dati della domanda premendo sul pulsante "Elimina definitivamente tutti i dati della domanda" presente in fondo alla pagina (se la domanda è aperta per la modifica). Non sarà più possibile effettuare modifiche o eliminazione dei dati a seguito dell'invio definitivo della domanda.

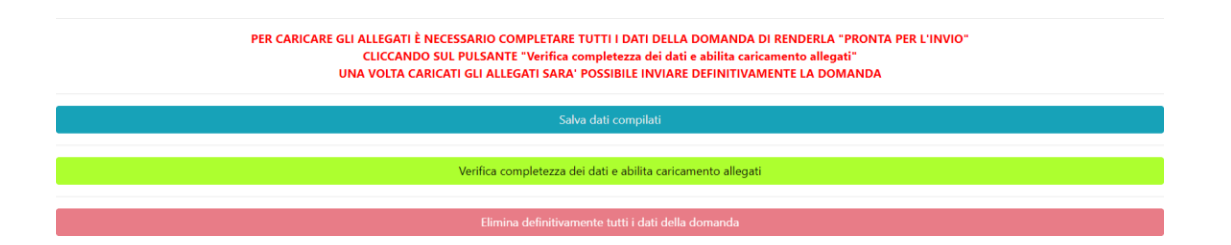

# <span id="page-21-0"></span>7. Invio della domanda completata

La domanda completata potrà essere definitivamente inviata cliccando sul pulsante "Invia definitivamente la domanda" presente in fondo alla pagina.

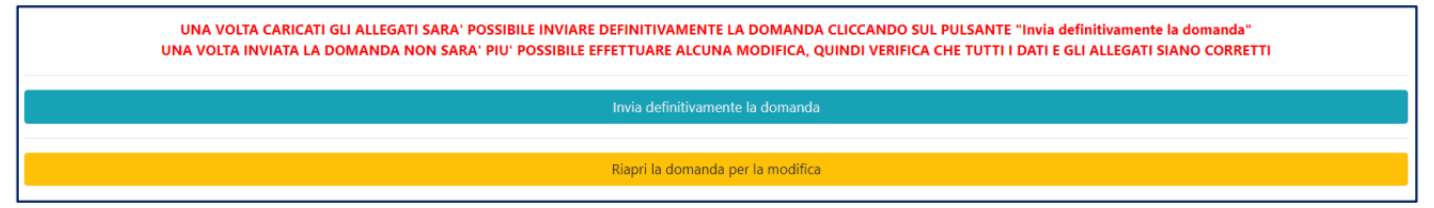

A questo punto comparirà un POPUP con la dicitura: "Non sarà più possibile effettuare alcuna modifica ai dati inseriti. Continuare?" da cui è possibile confermare o annullare l'operazione. Confermando l'operazione la domanda risulterà completata e inviata definitivamente.

### <span id="page-21-1"></span>**AVVERTENZA**

Si specifica che la domanda potrà considerarsi validamente trasmessa solo dopo averla inviata definitivamente.

Si ricorda che non è consentito utilizzare strumenti automatici di invio.

Qualsiasi azione atta a violare i sistemi informatici, nonché ad interrompere il servizio, costituisce illecito perseguibile.

# <span id="page-22-0"></span>8. Risoluzione di eventuali problematiche

#### **Modifica della domanda dopo l'invio**

La domanda non può essere modificata dopo l'invio.

#### **Recupero delle credenziali (casistiche)**

- Password per accedere alla piattaforma dimenticata.
- 1. Collegarsi al sito https://bandifincalabra.it/password/forgot, inserire l'indirizzo e-mail e cliccare su "invia link di reset". Controllare la propria casella di posta elettronica sulla quale arriverà un link di reset della password.
	- Non arriva l'e-mail di conferma per la registrazione, cosa devo fare?
- 1. Controllare nella posta indesiderata (spam);
- 2. Verificare che l'indirizzo e-mail inserito sia corretto (non sono ammessi indirizzi PEC).
	- Non ricordo la e-mail per entrare sulla piattaforma.
- 1. Controllare se nella propria e-mail, nella posta in arrivo, se è presente una e-mail pervenuta da [assistenza@bandifincalabra.it](mailto:assistenza@bandifincalabra.it) (conferma mail per l'attivazione della piattaforma).
- 2. Nel caso in cui in fase di registrazione la piattaforma segnala che l'e-mail è già presente sul sistema
	- Utilizzare la stessa procedura per il reset della password.
- 1. Collegarsi al sito https://bandifincalabra.it/password/forgot, inserire l'indirizzo e-mail e cliccare su "invia link di reset". Controllare la propria casella di posta elettronica sulla quale arriverà un link di reset della password.

#### **Problemi sulla piattaforma**

La piattaforma gira a vuoto (quando si clicca su "salva dati compilati" o "verifica completezza dei dati").

Provare a fare quanto segue:

- ricaricare la pagina;
- chiudere e riavviare il browser;
- cancellare la cronologia e la cache del browser;
- controllare la funzionalità della propria connessione internet;
- utilizzare un altro browser (Chrome, Firefox, Opera, Edge, etc.);
- utilizzare un altro dispositivo.

Il sistema da errore sul Codice Fiscale:

• I dati anagrafici del rappresentante legale devono coincidere con il soggetto registrato sulla piattaforma pertanto verificare i dati inseriti.

#### **Supporto all'invio della domanda**

È possibile trovare tutte le informazioni relative all'Avviso pubblico alla pagina: **<http://calabriaeuropa.regione.calabria.it/bandi>**

Per informazioni e supporto è disponibile il servizio di assistenza (assistenza **ESCLUSIVAMENTE di natura tecnica sulla procedura informatica**):

- modulo di assistenza tecnica presente nella piattaforma: in basso in qualunque schermata cliccare sul tasto "CONTATTACI".
- Il supporto verrà fornito dal lunedì al giovedì dalle ore 9.00 alle ore 16.00 ed il venerdì dalle ore 9.00 alle ore 12.00, le richieste di supporto che perverranno dopo le ore 12.00 del venerdì saranno evase il primo giorno lavorativo successivo. Si raccomanda di verificare la registrazione ed il possesso delle credenziali con congruo anticipo rispetto alla scadenza dei termini di presentazione della domanda, **SI PRECISA che non si procederà ad interventi tecnici a ridosso della scadenza dei termini di presentazione della domanda.**